**با عرض سالم**

--------------------------

توجه : فراگیران محترم می توانند از نسخه موبایلی استفاده نمایند لازم به ذکر است در حال حاضر نسخه موبایلی محدودیت هایی دارد از جمله عدم امکان دانلود فایل های بارگذاری شده مدرس پس بهتر است ترجیحاً در صورت امکان از نسخه ویندوزی به شرح ذیل استفاده **نماييد.**

**راهنماي نصب و راه اندازي سامانه آموزش الكترونيک ادوبي كانكت مخصوص فراگيران :**

**-از طريق وبسايت معاونت آموزشي به آدرسir.gujd.www به قسمت دانلودها مراجعه نمايند و با توجه به سيستم خود اقدام به نصب نرم افزارا connect adobe نمايند .**

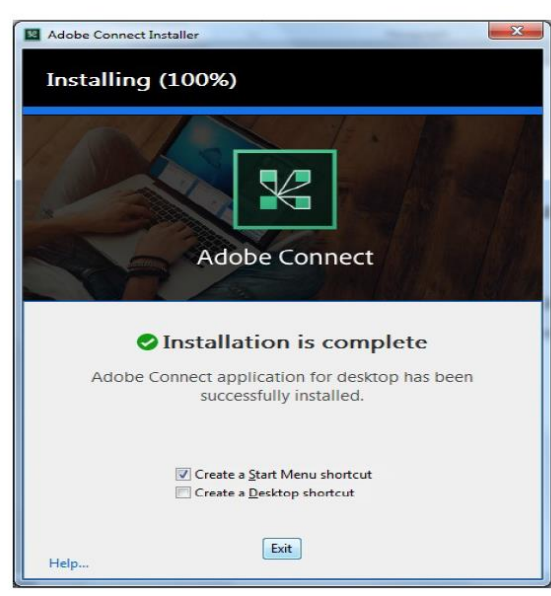

\$  $\Im$ 

S

 $\overline{\mathcal{S}}$ 

**بهتر است جهت دسترسي سريعتر تيک shortcut desktop a create را بزنيد تا يک shortcut از نرم افزار در desktop خود داشته باشيد و سپس Exit را را كليک نماييد .**

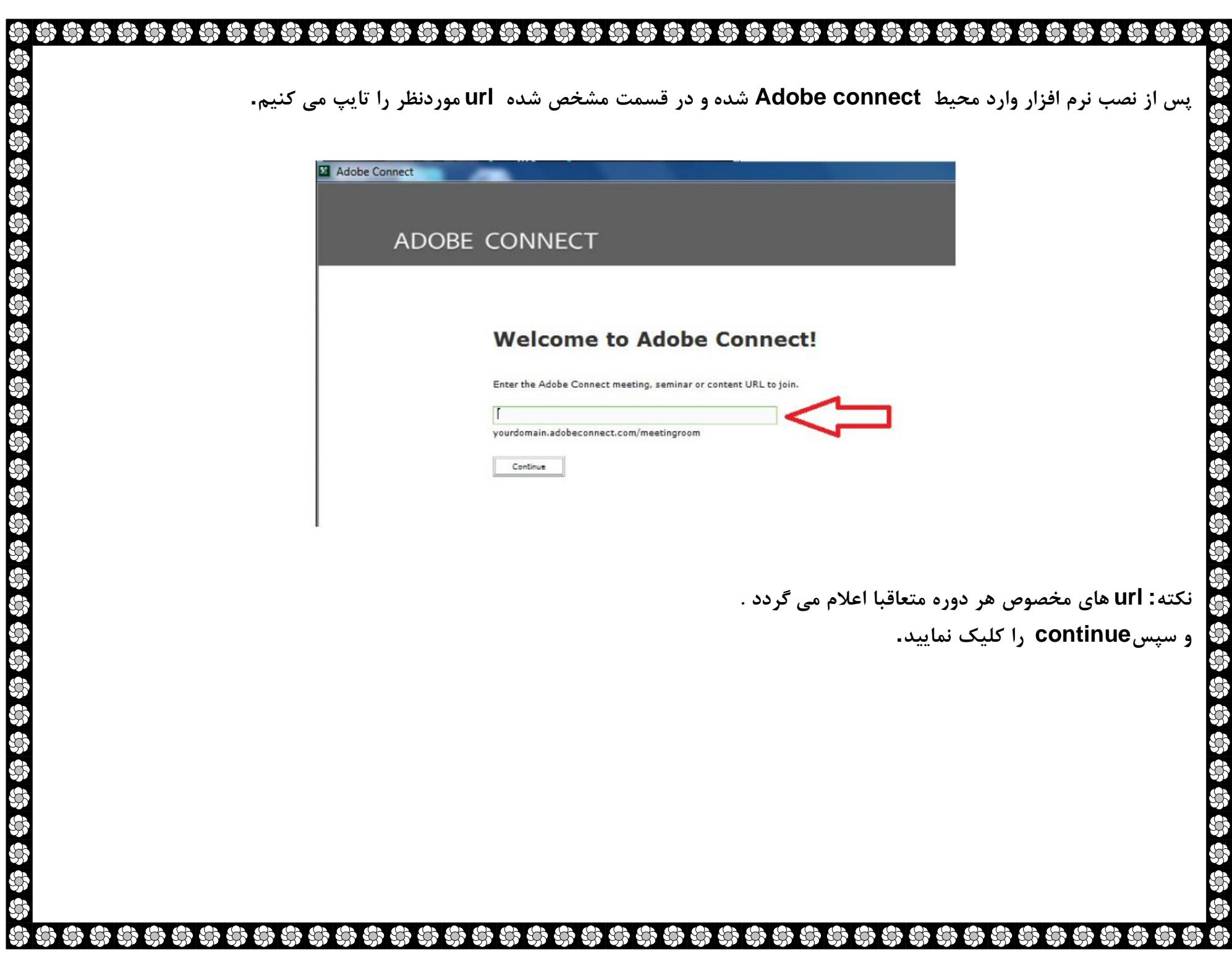

β

Ŋ Ŋ R Ŕ

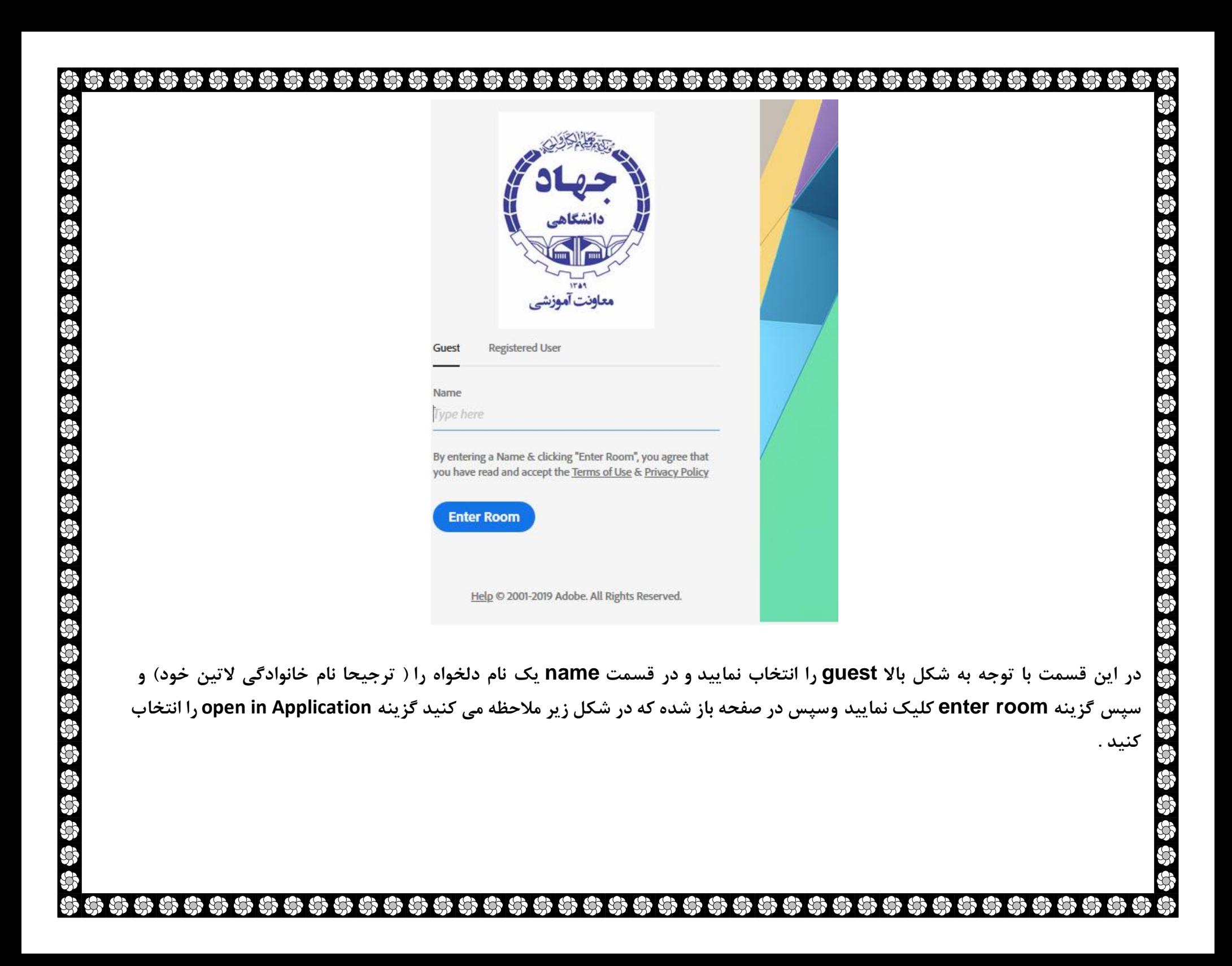

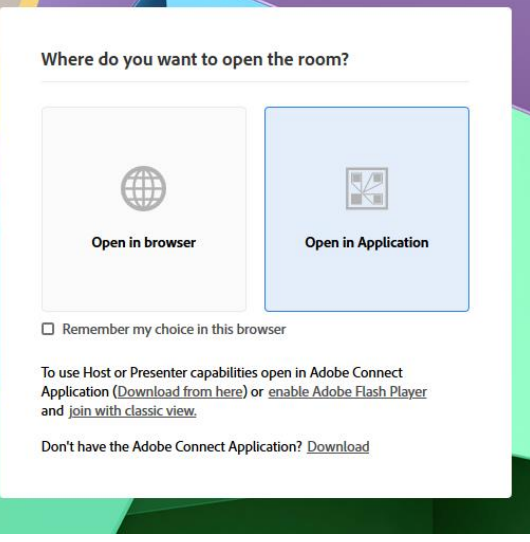

SS<br>SS  $\mathcal{B}% _{0}=\mathcal{A}_{\mathrm{CL}}$  $\mathscr{B}$ SS<br>SS

\$\$\$\$\$\$\$

 $\overline{\mathcal{S}}$ 

 $\mathfrak{B}$ 

 $\mathcal{S}$  $\mathcal{S}$ 

\*\*\*\*\*\*\*\*\*\*\*\*\*\*\*\*

 $\mathcal{S}$ 

 $\mathscr{B}$ 

99

**و بعد از آن وارد قسمت زير جهت ورود به room مي شويد و بايد منتظر استاد و يا پشتيبان سامانه جهت accept بمانيد.**

 $\mathcal{S}$  $\mathcal{B}$  $\mathcal{B}$ S  $\mathcal{S}$ 

 $\mathcal{R}$ 

\$\$\$\$\$\$

 $\mathcal{B}$ 

\$  $\mathcal{B}% _{0}=\mathcal{A}_{\mathrm{CL}}$ SS<br>SS S

\$\$

 $\mathcal{S}$ 

S

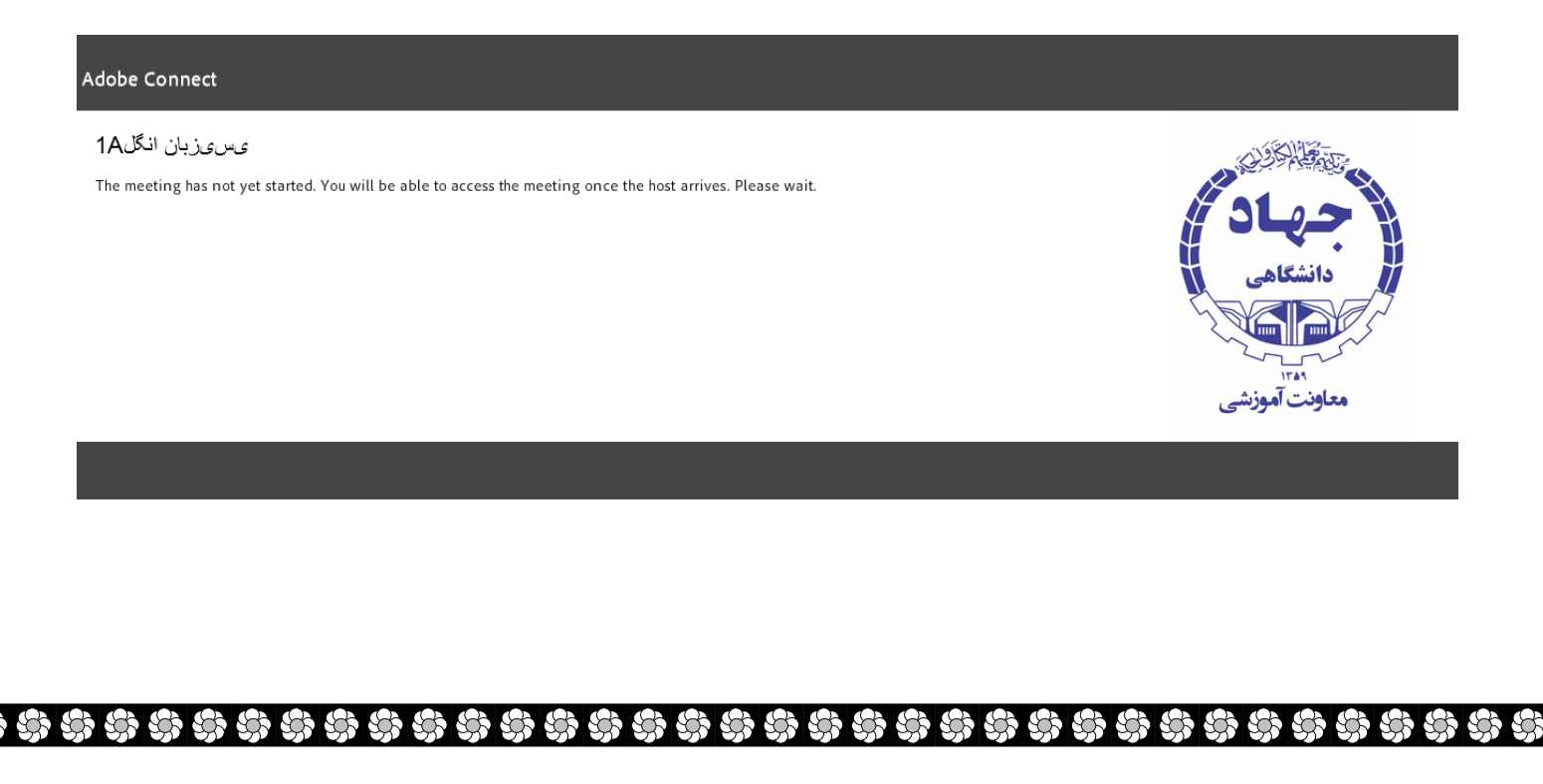

## **بعد از accept به محيط room وارد مي شويد.**

\$\$

\$\$\$\$\$

\$\$\$

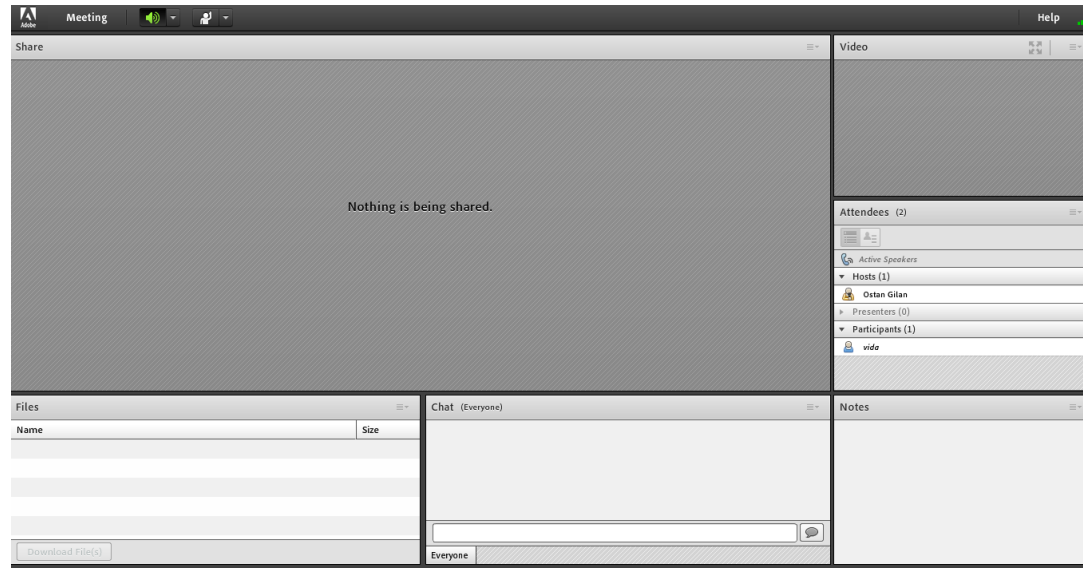

99

55

**در اين room گزينه Meeting داراي 3 زيرمنو است :**

- **Wizard Setup Audio مربوط به تنظيمAudio يعني شنيدن صدا و ميكروفن مي باشد.**
	- **Screen Full مربوط به تمام صفحه كردن نرم افزار است .**
	- **connect Adobe Exit مربوط به خروج از نرم افزار و بستن پنجره ورودي است .**

**گزينه مربوط به بلندگو است و به رنگ سبز است و معني سبز بودن آيكن فعال بودن آن است . با فعال بودن اين آيكن مي توانيد صدايي كه در داخل room پخش مي شود را بشنويد. اگر بخواهيد صدايي كه در room پخش مي شود را نشنويد با كليک كردن روي اين آيكون به رنگ سفيد مي شود و ديگر صدايي از داخل room نمي شنويد. و داري 3 زيرمنو است :**

- **Speaker My Unmute مربوط به فعال يا غير فعال كردن صدايSpeaker مي باشد .**
- **Volume Speaker Adjust مربوط به تنظيم صداي Speaker مي باشد . با توجه به حجم صدايي كه از مدرس مي شنويد مي توانيد كم و يا زياد كنيد.**

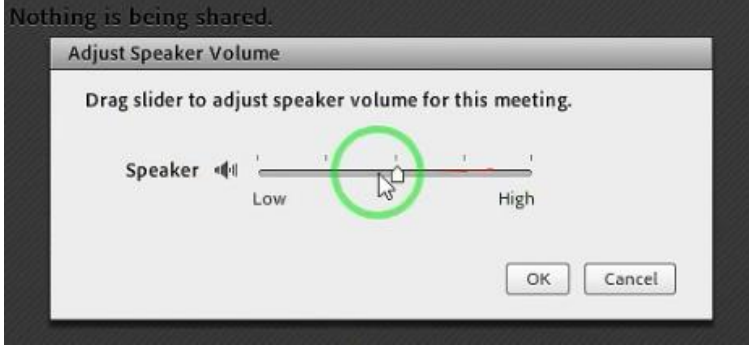

**Speaker Select مربوط به انتخاب Speaker است .** 

**گزينه دقيقاً مثل كالس درس حضوري است اگر فراگير سوالي داشت با كليک بر روي اين آيكن مي تواند از استاد اجازه بگيرد و با كليک بر روي آن، آيكن سبز رنگ شده و جلوي اسم فراگير در ليست فراگيران عالمت ظاهر مي شود كه مدرس مي تواند با مشاهده آن ميكروفن فراگير را فعال كرده و به او اجازه صحبت بدهد.** 

**در داخل پنجره share مي توانيد مطالبي كه مدرس در زمان تدريس به اشتراک گذاشته را مالحظه فرماييد .**

**از داخل پنجر ه video تصوير مدرس در حين تدريس قابل مشاهده است .** 

**از داخل پنجره Files مي توانيد فايلهاي مرتبط با درس را كه مدرس بارگذاري نموده دانلود كنيد.**

**در داخل پنجره chat مي توانيد مطالب خود را به صورت متني تايپ كنيد كه در اين صورت همه كاربرهاي داخل room مي توانند مشاهده نمايند.**

**از داخل پنجره Notes مدرس مي تواند مطلبي را به صورت ثابت نوشته و دراختيار فراگيران بگذارد .** 

**تهيه و تنظيم : ويدا شيدا دوست**

**معاونت آموزشي سازمان جهاد دانشگاهي گيالن**